# **Организация проверки созданного теста с использованием АИС «ЗНАК»**

Для организации проверки составленных дома (на локальном компьютере) тестов.

### **Создание журнала**

- 1. Откройте ЗНАК.
- 2. перейдите к созданию Журнала.
- 3. организуйте еще один класс (например 12) .
- 4. введите в него фамилии и имена учащихся.

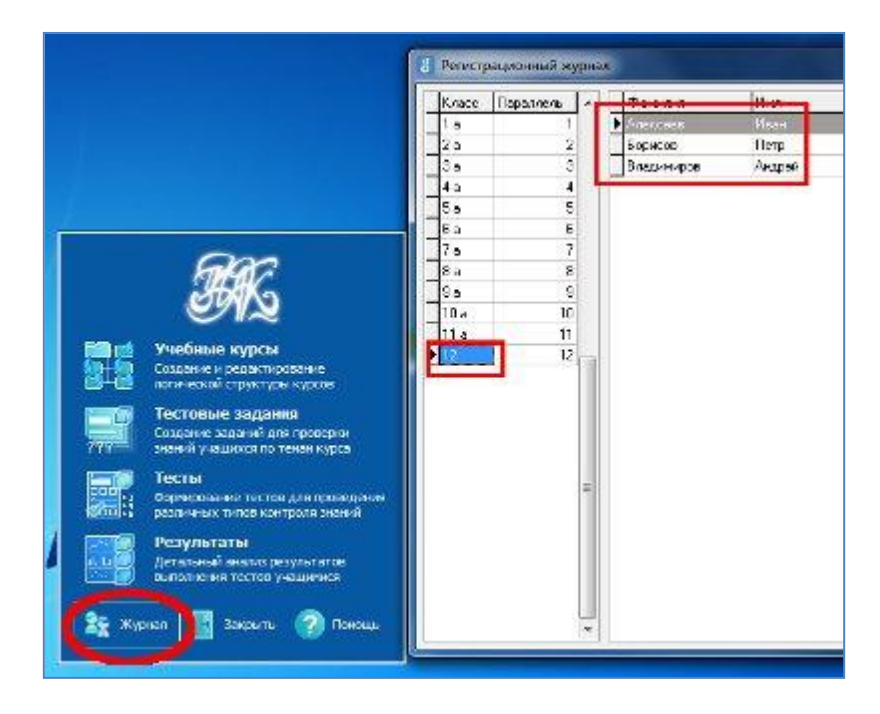

- 5. Закройте Регистрационный журнал.
- 6. Можно закрыть/не закрывать открытый компонент системы ЗНАК, предназначенный для редактирования информации системы.

### **Переход к проверке теста/тестированию**

Чтобы перейти к проверке созданного теста, необходимо запустить другой компонент системы Тестирование. Если на Рабочем столе вы не находите его

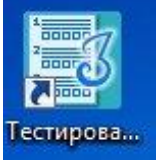

ярлыка Тестирова... , так может быть после установки системы на локальную

машину, найти этот компонент можно так:

## Пуск -> Все программы -> ИНИС СОФТ -> ЗНАК -> Тестирование

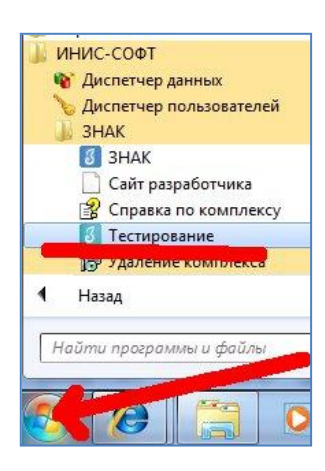

#### *ЗАМЕЧАНИЕ!*

*Вы можете разместить на Рабочем столе ярлык этого компонента, чтобы в дальнейшем иметь быстрый доступ к нему. Для этого щелкните по правой кнопке мыши, найдите в открывшемся меню строку*

- *Отправить (далее опять правой кнопкой мыши)*
- *Рабочий стол (Создать ярлык)*

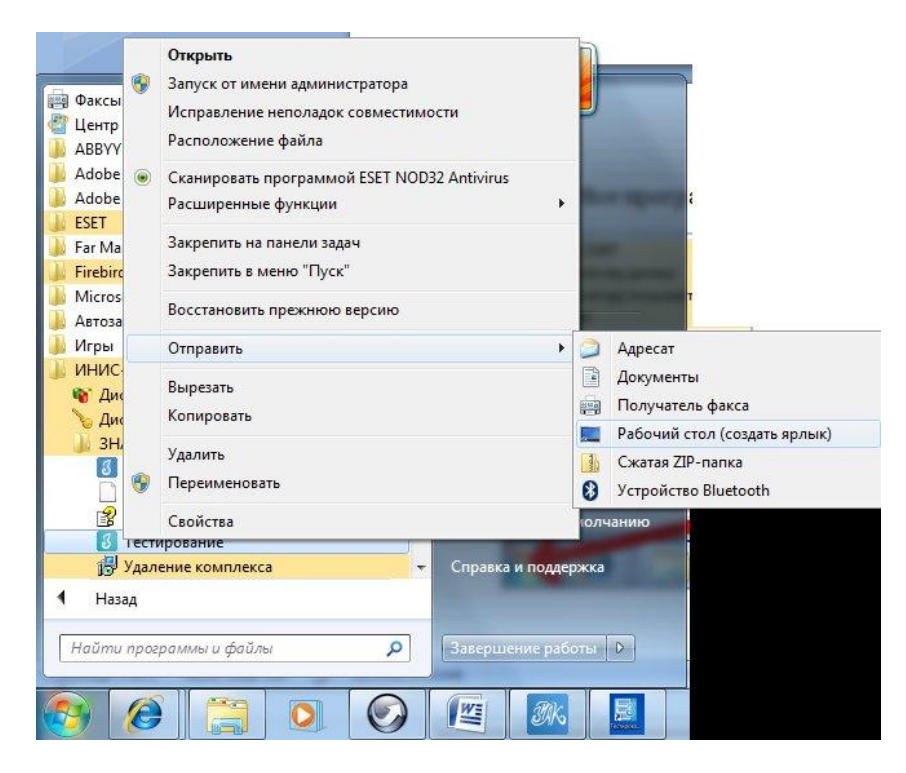

После запуска компонента **Тестирования,** выберите класс, фамилию учащегося, от имени которого будете проверять свой тест.

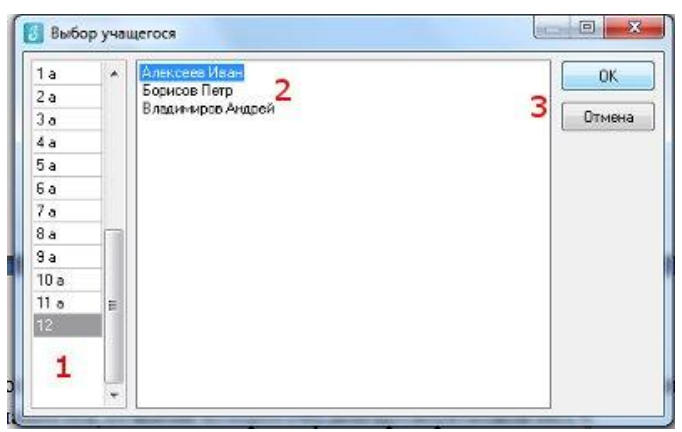

Нажатие на кнопку ОК позволит вам перейти к выбору теста.

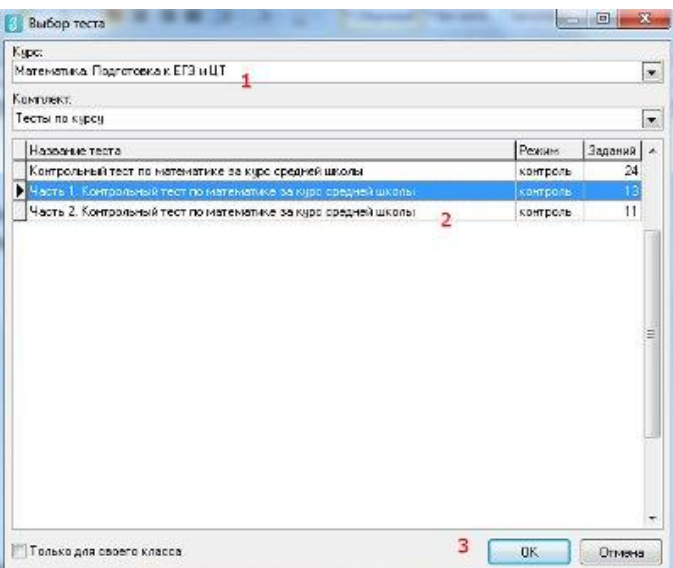

Нажатие на кнопку ОК позволит вам перейти к тестированию, иначе вы сможете видеть свой тест в этом режиме и проверить его.

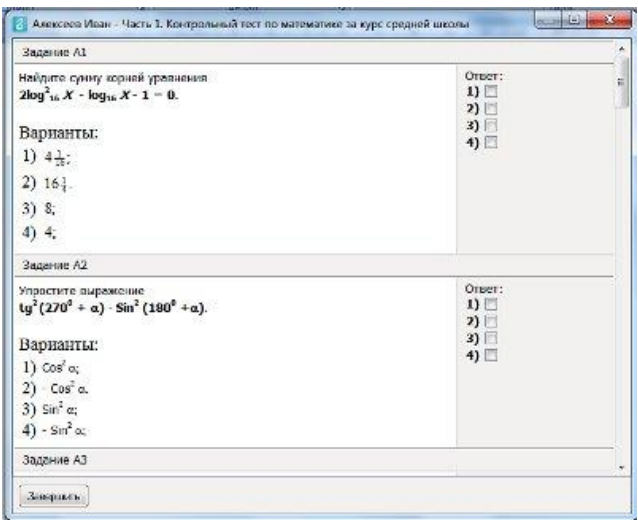